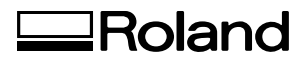

# *ZSC-1 Important Information*

## *Before you install the ZSC-1, be sure to carry out this operation.*

The modeling machine requires an upgrade in order to use the ZSC-1. Incompatible versions cannot use the ZSC-1.

Please be very sure to carry out this operation to determine whether your modeling machine is compatible with the ZSC-1.

#### **Important**

- $\triangleright$  Carry out this operation before you install the ZSC-1.
- $\geq$  Be sure never to switch off the power while the upgrade is in progress. Doing so may cause breakdown or malfunction, and must never be done.
- $\triangleright$  If more than one modeling machine is connected to the computer, disconnect all machines except the one to be upgraded.

## **Step 1: Checking the Current Version**

➊ Install the Windows-based driver for the modeling machine and make the connection using a USB cable.

For more information, refer to the documentation included with the modeling machine. If the connection is already made, go on to procedure 2 below.

- ➋ ➀ Insert the CD-ROM (Roland Software Package) included with the ZSC-1 into the computer's CD-ROM drive.
	- ② After a short wait, the setup menu appears. When it does, click  $\|\boldsymbol{\times}\|$  to close it.
- ➌ ➀ From the [Start] menu, display [My Computer]. Alternatively, open [My Computer] from the desktop.
	- ➁ Right-click the icon for the CD-ROM drive, then click [Open].
	- ➂ Open the [Updater] folder, then double-click the [UpdateZSC1] file. ([UpdateZSC1.exe] file)

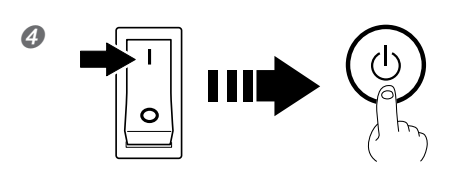

- **O**  $\boxed{\frown}$   $\boxed{\frown}$   $\$ power.
	- ➁ Press the sub power button.

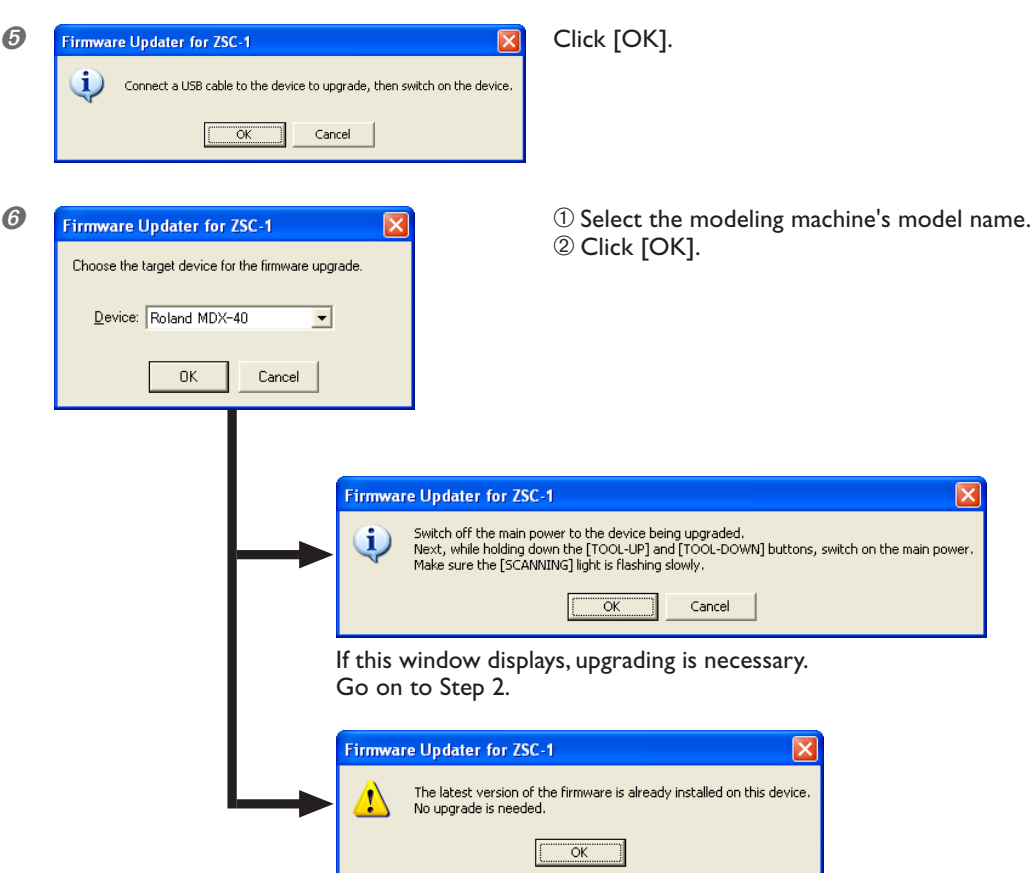

If this window appears, upgrading is not necessary. Click [OK] to end the operation.

## **Step 2: Upgrading** ➊ ➀ Switch off the main power. ➁ Hold down the TOOL-UP and TOOL-DOWN buttons at the same time and switch on the main power. **TOOL** The SCANNING light begins to flash. 2 Firmware Updater for ZSC-1 **Contact Contact Contact Contact Contact Contact Contact Contact Contact Contact Contact Contact Contact Contact Contact Contact Contact Contact Contact Contact Contact Contact Contact Contact** Switch off the main power to the device being upgraded.<br>Next, while holding down the [TOOL-UP] and [TOOL-DOWN] buttons, switch on the main power<br>Make sure the [SCANNING] light is flashing slowly.  $\bf i$  $\begin{array}{|c|c|c|c|}\hline & \mathsf{OK} & \mathsf{I} \end{array}$  Cancel  $\bigcirc$  Firmware Updater for ZSC-1  $\times$   $\times$  Click [OK]. This will upgrade the firmware for the MDX-40. Continue?  $Yes$ No. *●* Flashing  $\bullet$  SCANNING SCANNING Iight stops flashing Flashing and remains steadily lit (approximately 30 seconds to one minute). **<Important> While this is in progress, never switch off the power or shut down the computer.** Steadily lit **· SCANNING G** Firmware Updater for ZSC-1 **COMPANIC CONSTRANT CONSTRANT CONSTRANT** O Click [Close]. ➁ Switch off the main power. Firmware rewrite in progress. The [SCANNING] light flashes rapidly while the rewrite is in progress. The power and the file and the file in the second the file of the standing steadily lit,<br>If after a short while the fileshing stops and the light remains steadily lit,<br>Flashing at a faster rate indicates failure. If this o upgrade operation. Close

This completes the upgrade. Follow the instructions in the "ZSC-1 User's Manual" to install the ZSC-1.

## **What to Do If...**

## **The SCANNING light doesn't stop flashing.**

Wait for two or three minutes. If the flashing still doesn't stop, the model name selected in procedure 6 of "Step 1: Checking the Current Version" is incorrect. Switch off the main power and redo the operation from the beginning.

## **After upgrading, none of the buttons respond.**

Make sure the SCANNING light has stopped flashing and remains steadily lit, then switch off the main power.

## **The SCANNING light is flashing very rapidly (ten times per second).**

The upgrade failed for some reason. Refer to the following section ("The message 'Cannot communicate with present scanner' is displayed.") and redo the upgrade operation.

#### **The message "Cannot communicate with present scanner" is displayed.**

- ➢Press the sub power button to start the modeling machine. Detection does not occur when only the main power is switched on.
- ➢The Windows-based driver is not installed, or the USB cable is not connected.
- $\geq$  If the upgrade fails, this error message is displayed without exception, and it may become impossible to redo the upgrade operation. If this happens, carry out the upgrade in what is known as the "forced-write mode." Note, however, that this method does not allow you to check the current version, and should never be used except in the case of a failed upgrade.

➀Switch off the main power.

➁Run the "UpdateZSC1" ("UpdateZSC1.exe") program.

➂Hold down the TOOL-UP and TOOL-DOWN buttons at the same time and switch on the main power. ➃Click [OK], then follow the on-screen instructions to carry out the procedure.